# **Syncra** SDC **PSH**SDC PUMP CONFIGURATION

# CONTRALL

FREE DOWNLOAD

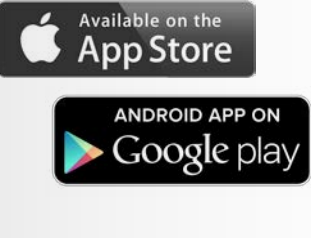

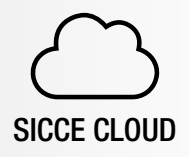

sicce.zepping.it

Use your ContrALL account to log in.

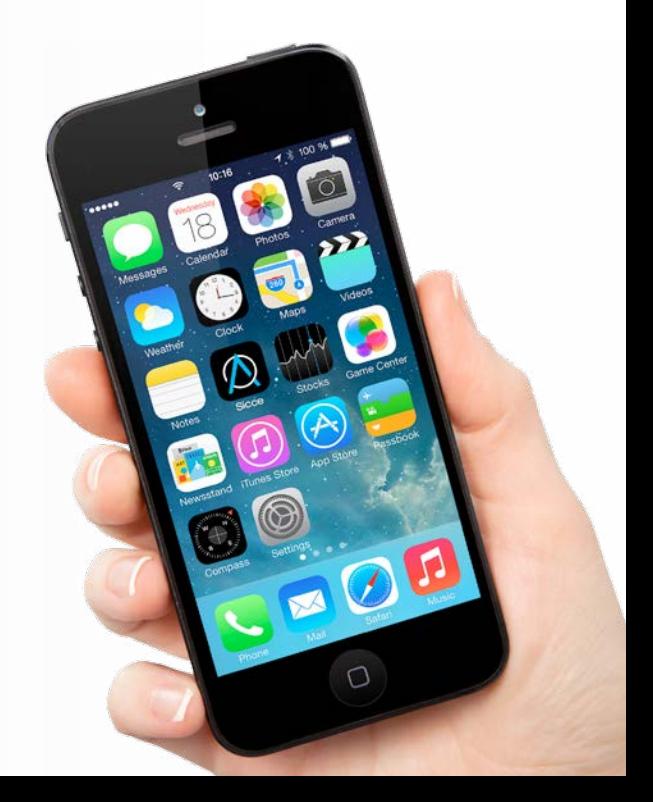

Download the APP in your smartphone. Create your account in the APP. Do not use any symbols like: "/(=;& Connect the CONTROLLER to the power adapter.

After some minutes the CONTROLLER creates a WIFI network called "SICCE(\*\*\*\*\*\*)"

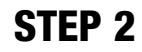

Press the  $(1)$  ON/OFF KEY on the controller to switch it on.

Once started, the configuration should be completed within 5 minutes. If it takes longer it could be that at STEP 4 you do not see SICCE Network.

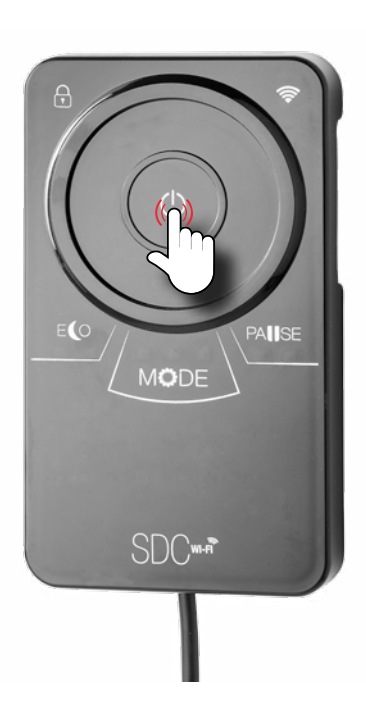

#### STEP 3

In SETTINGS, open Wi-Fi

SICCE controllers are compatible with WiFi 2.4Ghz networks. Please check this detail before proceeding.

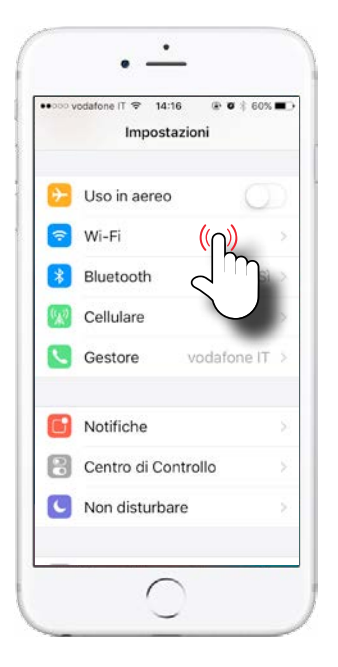

## STEP 4

#### Select SDC pump's network.

If the network doesn't appear, wait for 30 seconds then repeat the network search.

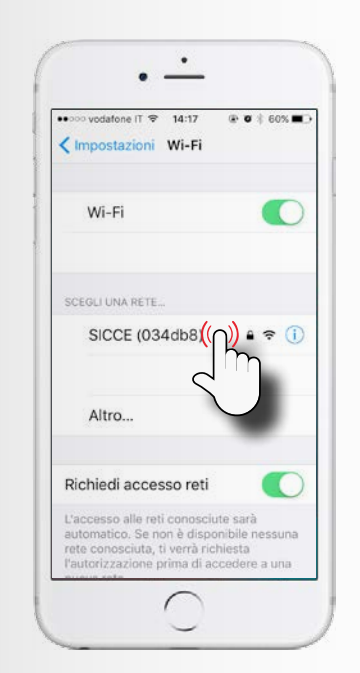

#### STEP 5

#### Write the password: sicceitaly

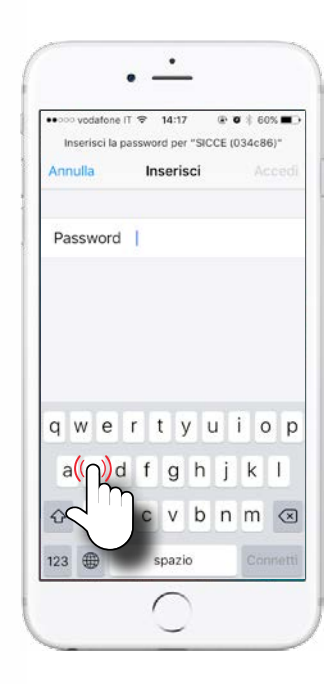

Press on "Configure WiFi" when the screen appears..

With **Android** you should open 192.168.4.3 (the IP adress) on your browser to reach this screen.

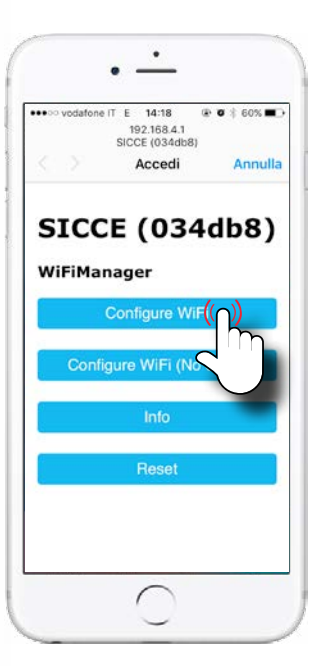

#### STEP 6

#### Connect.

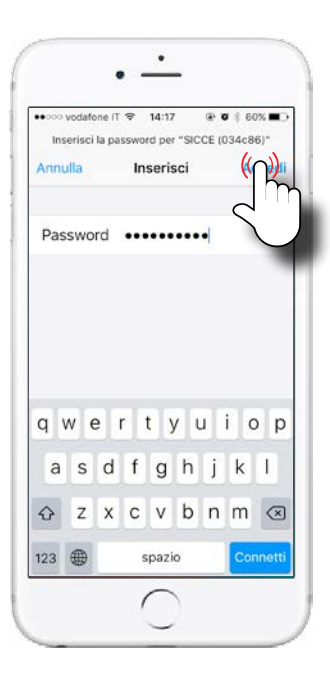

## STEP 7

Wait: the system is processing data..

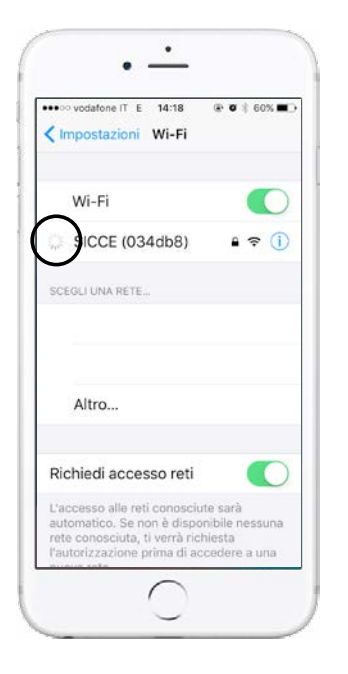

In the configuration page you can see 4 different option:

1. Configure Wi-Fi: this section allows the connection of your Syncra Smart Pump to internet (use this section for connecting your Syncra Smart Pump).

2. Configure Wi-Fi (No Scan): through this section you'll be able to connect your Syncra Smart Pump to the internet without the network selection (Only PRO-User).

3. Info: Contains some generic information of the hardware used for the connection.

4. Reset: Allows the Syncra connection settings to be reset and restores them to factories settings.

Click on your network, on the top of the page..

If your network does not appear in the list there mighty be reasons: 1st : the signal is too low 2nd: the network is 5 Ghz and not 2.4 Ghz as the one we need.

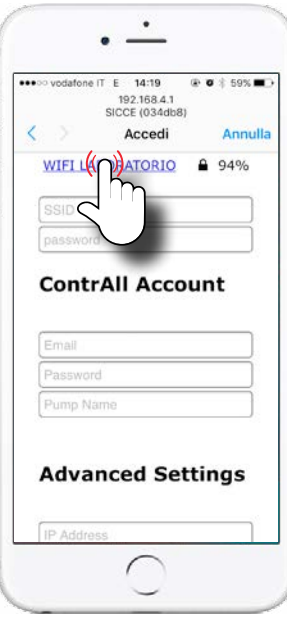

## STEP 10

Type the password related to it..

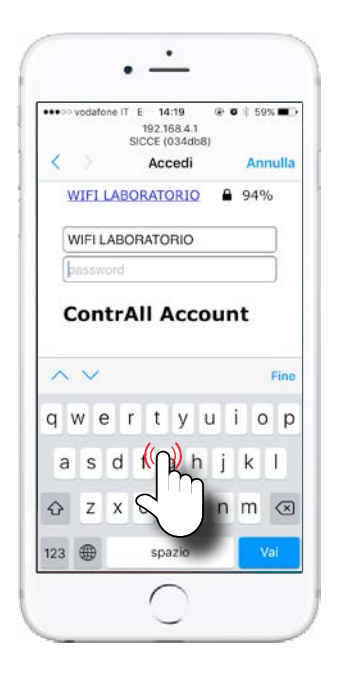

## STEP 11

Insert your APP ContrALL login & password (you have set your account the first time you opened ContrALL App).

Give a name to your SDC pump (for example "My pump 1").

STEP 12 Press SAVE.

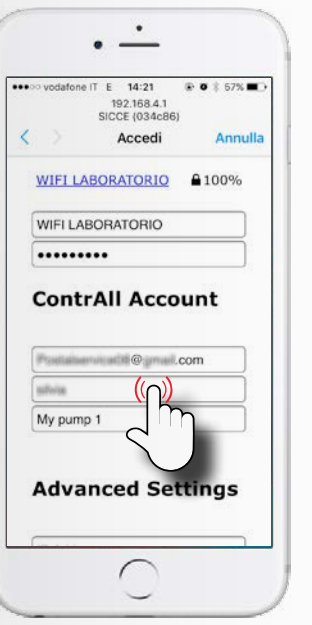

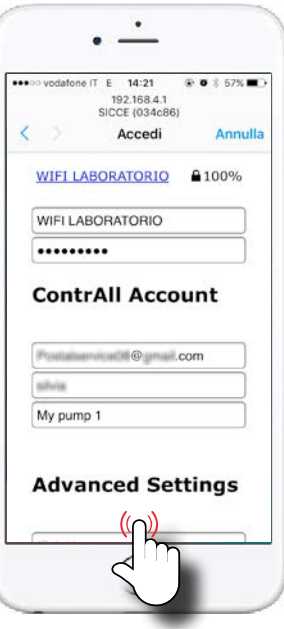

If you see this screen, wait few seconds.

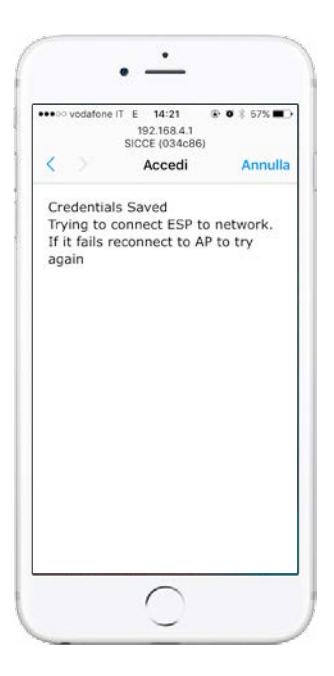

#### STEP 14

Open ContrALL App and you will see the pump.

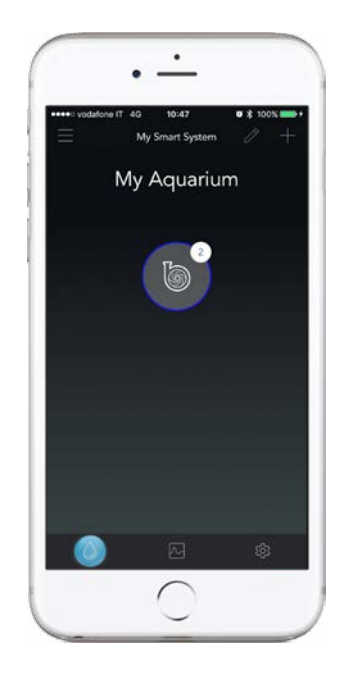